#### 暫定版

# 高等学校等就学支援金オンライン申請システム e-Shien 申請者向け利用マニュアル 高等学校等就学支援金オンライン申請システム e<br>申請者向け利用マニュアル<br>① 共通編<br>① 共通編

e-Shienの概要や操作方法について説明する共通マニュアルです。

2023年4月 文部科学省

#### 目次

- ▶ このマニュアルでは、高等学校等就学支援金(以下、就学支援金)に 関する手続を、生徒がe-Shienで行うための手順について説明します。 **引次**<br>このマニュアルでは、高等学校等就学支援金(以下、就<sup>5</sup><br>関する手続を、生徒がe-Shienで行うための手順につい<br>マニュアルは次の4つに分かれており、本書は<u>「①**共通編」**<br>① 共通編</u><br><u>① 共通編</u><br>マーShienの概要や操作方法を説明します。 **] 次**<br>このマニュアルでは、高等学校等就学支援金(以下、就学支払<br>関する手続を、生徒がe-Shienで行うための手順について説<br><br><u>マニュアルは次の4つに分かれており、本書は「①**共通編」**です。<br>① 共通編<br>・・・e-Shienの概要や操作方法を説明します。<br>2)新規申請編<br>・・・「意向登録」「受給資格認定申請」について説明します。<br>ス学・転入時や、新たに就学支援金の申請を行う際に参照して</u> **引次**<br>このマニュアルでは、高等学校等就学支援金(以下、就学支指<br>関する手続を、生徒がe-Shienで行うための手順について説<br>-<br>- マニュアルは次の4つに分かれており、本書は<u>「①共通編」</u>です。<br>- <del>共通編</del><br>- ・・・e-Shienの概要や操作方法を説明します。<br>- ・・・・「意向登録」「受給資格認定申請」について説明します。<br>- 入学・転入時や、新たに就学支援金の申請を行う際に参照して<br>- 水様続意向登録」「収入状況届出」
- > マニュアルは次の4つに分かれており、本書は「①共通編」です。

・・・e-Shienの概要や操作方法を説明します。

- - ・・・「意向登録」「受給資格認定申請」について説明します。 入学・転入時や、新たに就学支援金の申請を行う際に参照してください。
- - ・・・「継続意向登録」「収入状況届出」について説明します。 毎年7月頃、就学支援金の継続に関する手続を行う際に参照してください。
- ④ 変更手続編
	- ・・・「保護者等情報変更届出」「支給再開申出」について説明します。 保護者に変更があった際や、復学により就学支援金の受給を再開する際 に参照してください。
- ▶ 本書(①共通編)の内容は、以下のとおりです。

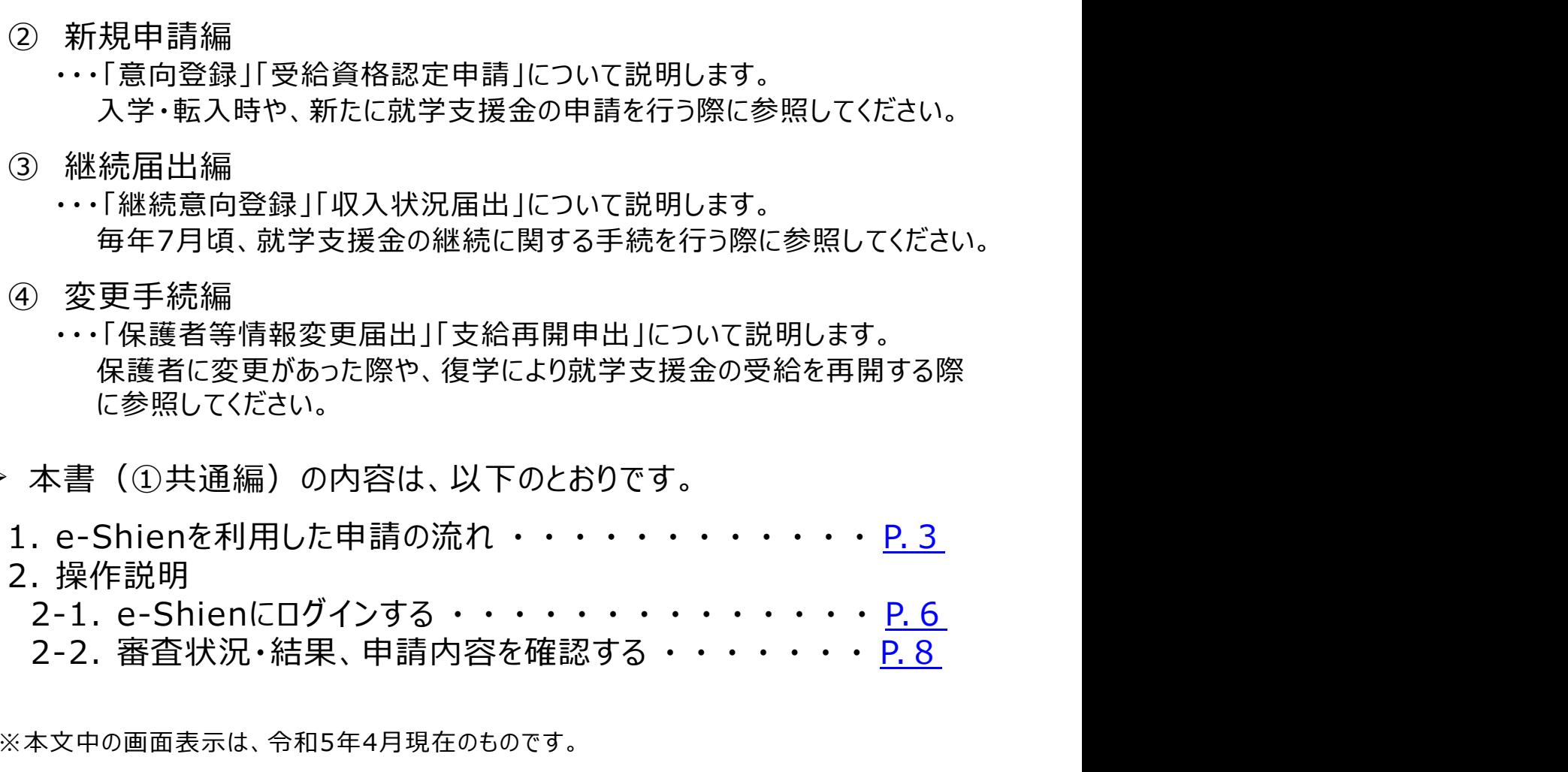

※本文中の画面表示は、令和5年4月現在のものです。

■ e-Shienへのアクセス https://www.e-shien.mext.go.jp/

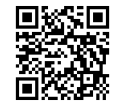

- 操作手順の説明動画、FAO等 https://www.mext.go.jp/a\_menu/shotou/mushouka/01753.html
- 就学支援金制度の概要 https://www.mext.go.jp/a\_menu/shotou/mushouka/1342674.htm

#### 2. e-Shienを利用した申請の流れ

e-Shienを利用した受給資格認定申請の主な流れは以下となります。

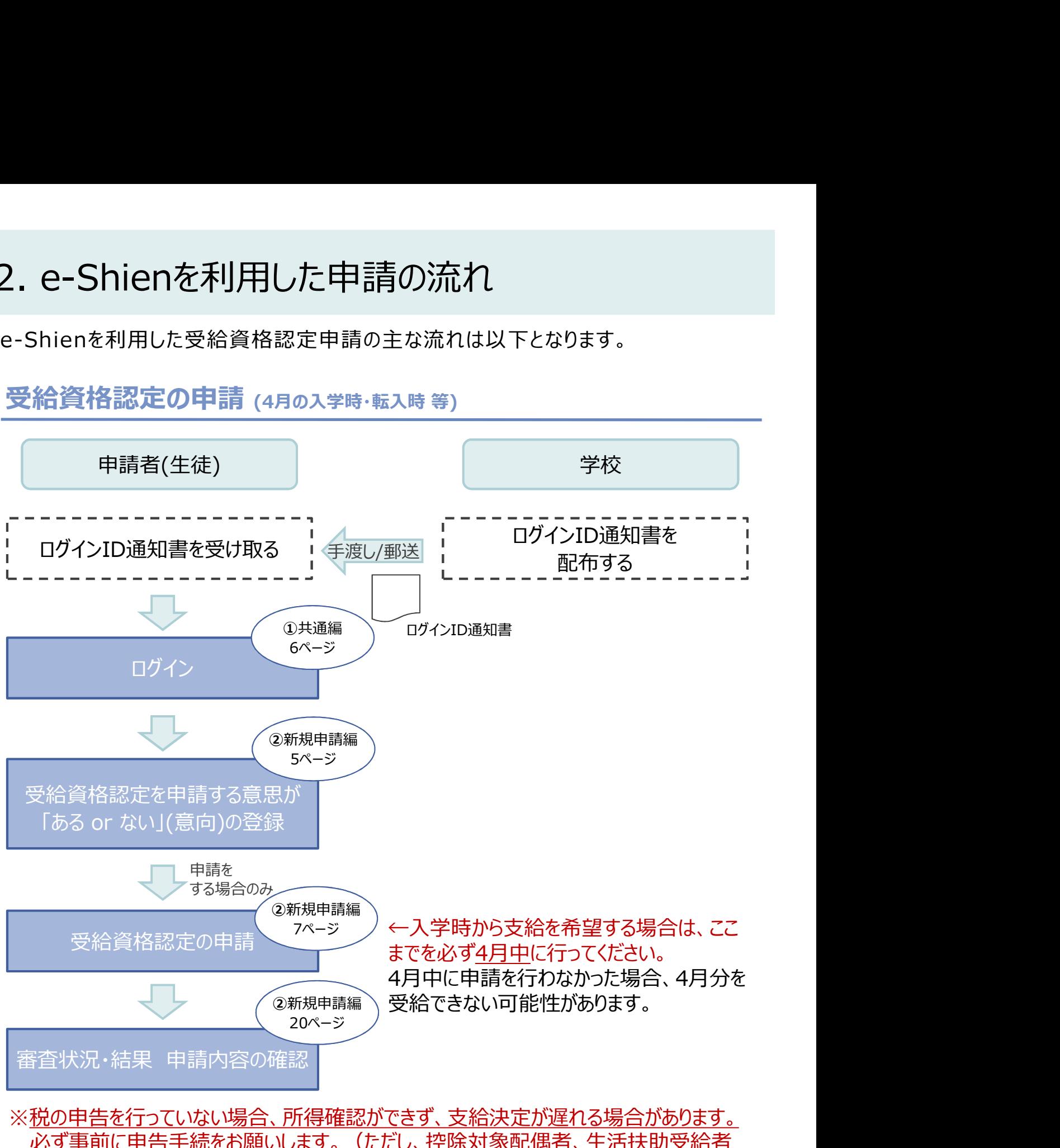

必ず事前に申告手続をお願いします。(ただし、控除対象配偶者、生活扶助受給者 等は、税の申告をしていなくても就学支援金の審査が可能です。)

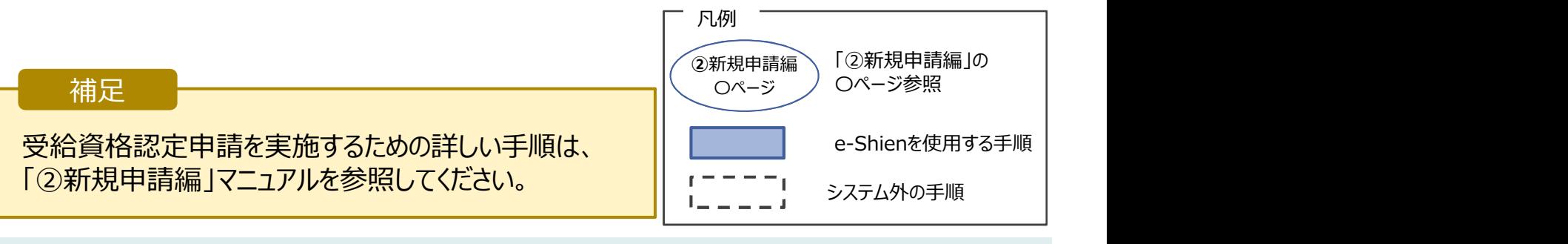

## 2. e-Shienを利用した申請の流れ

#### e-Shienを利用した収入状況届出の主な流れは以下となります。

#### 収入状況の届出 (毎年7月頃)

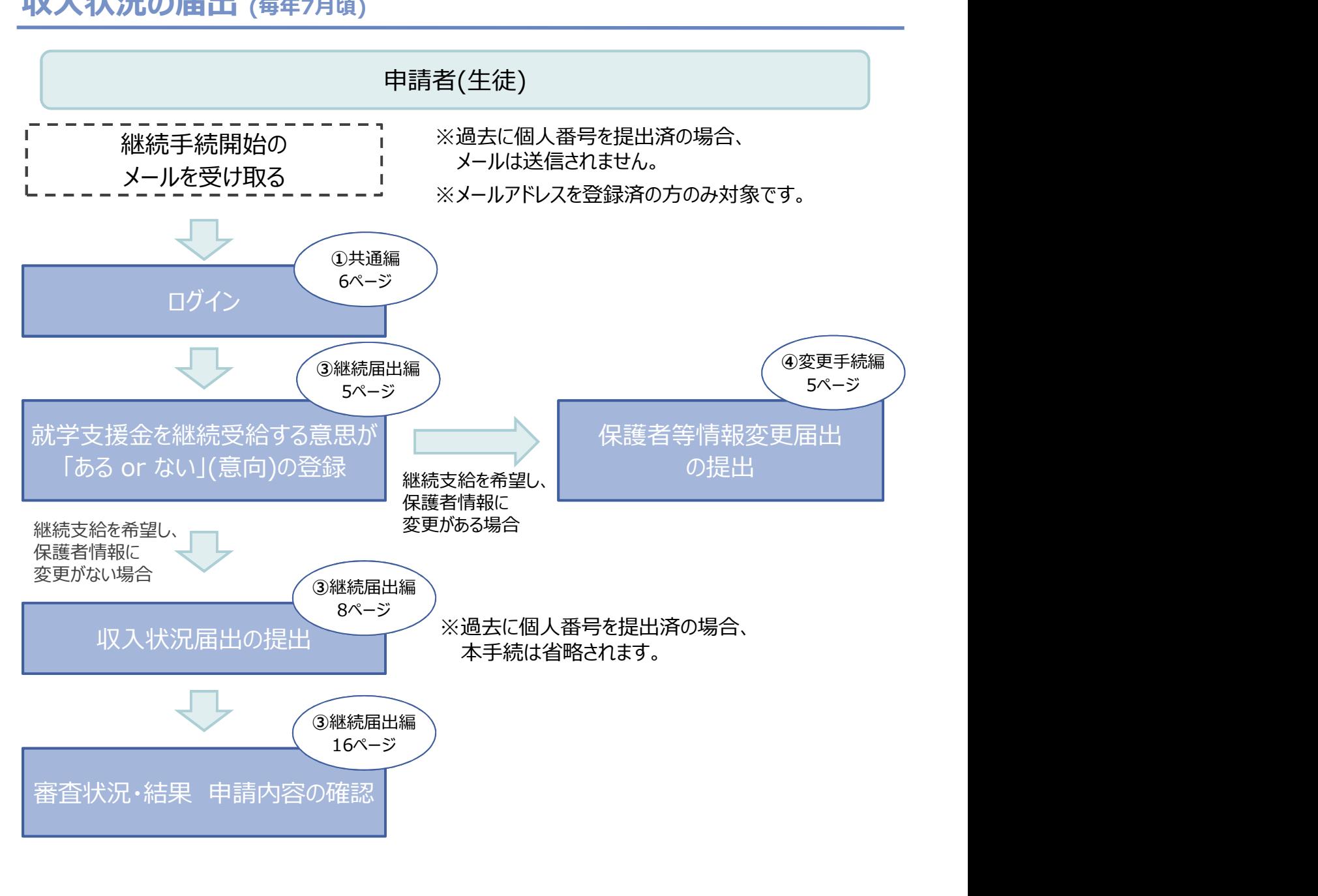

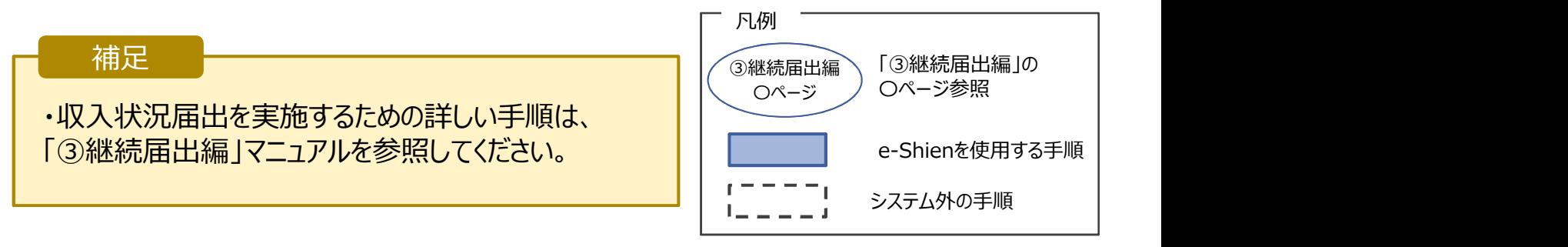

## 2. e-Shienを利用した申請の流れ

e-Shienを利用した保護者変更・支給再開の主な流れは以下となります。

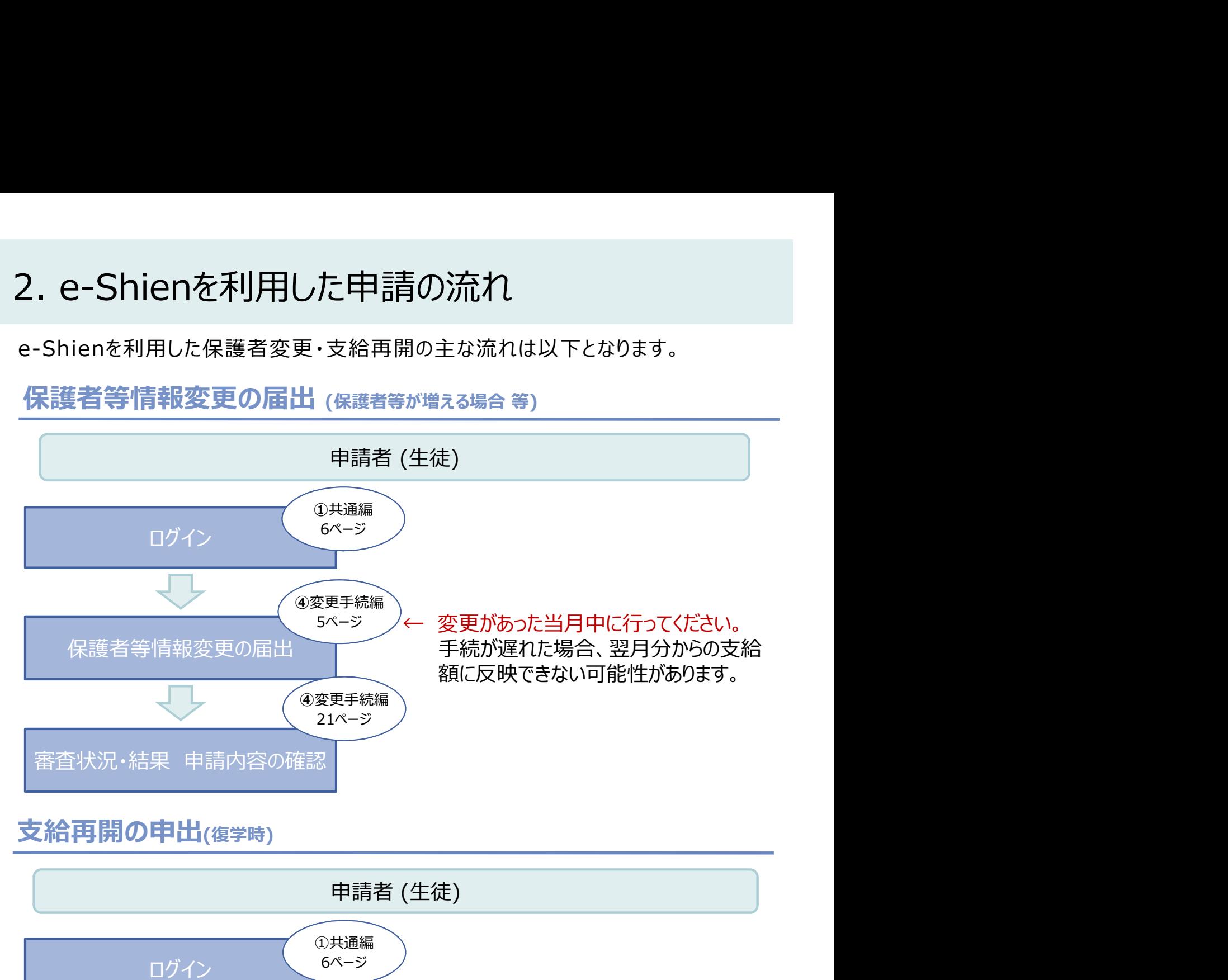

#### 支給再開の申出(復学時)

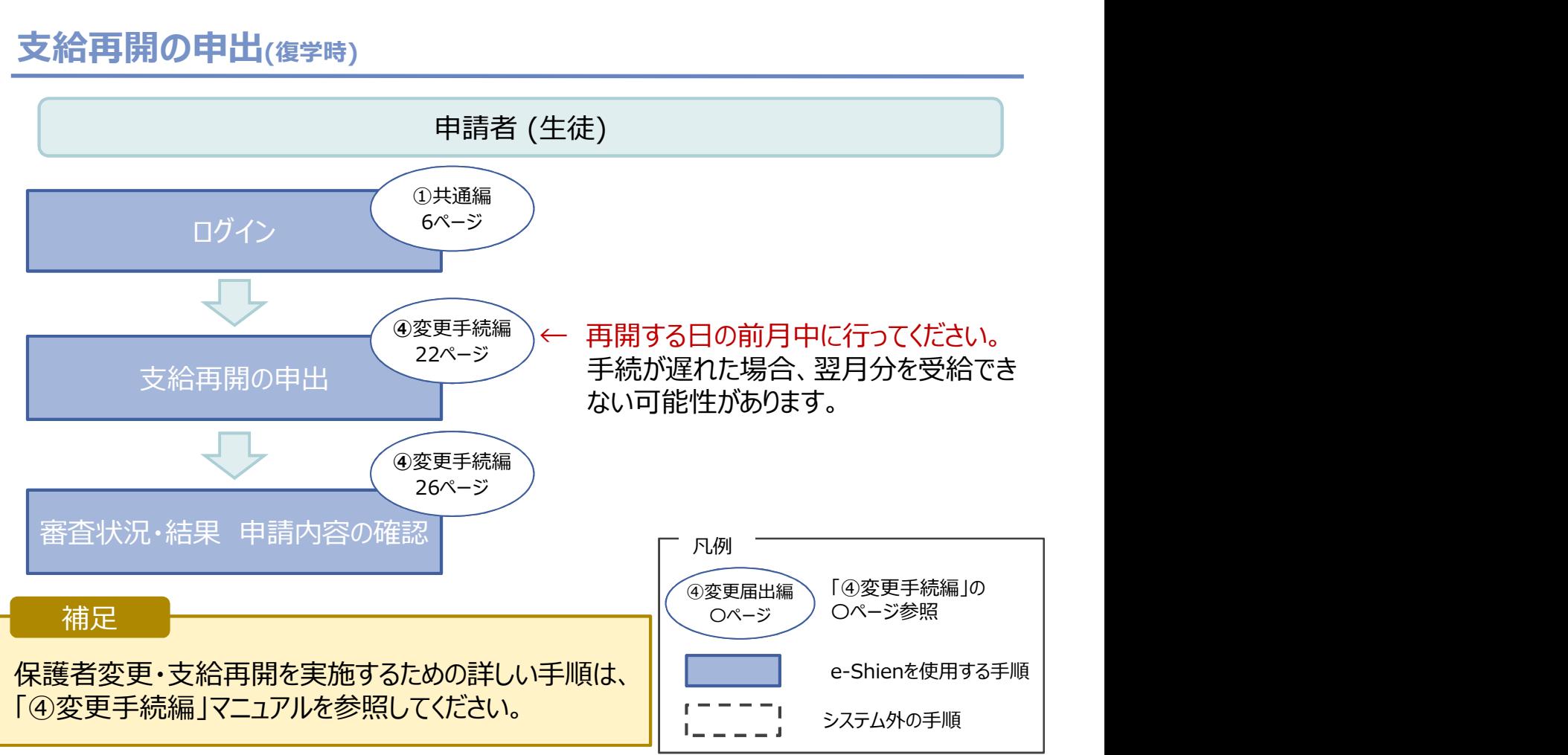

# 3. 操作説明<br>3-1. e-Shienにログインする

3-1. e-Shienにログインする<br>e-Shienを使用するために、システムへログインよす。<br>ログインは、パソコン、スマートフォンから以下のURLを入力してアクセスします。以下のQ<br>てもアクセスできます。<br>https://www.e-shien.mext.go.jp/ 微細<br>1. ログイン画面<br>1. ログイン画面 損作説明<br>3-1. e-Shienにログインする<br>Shienを使用するために、システムへログインします。<br>グインは、パソコン、スマートフォンから以下のURLを入力してアクセスします。以下のQRコードを読み目 e-Shienを使用するために、システムへログインします。 ログインは、パソコン、スマートフォンから以下のURLを入力してアクセスします。以下のQRコードを読み取っ てもアクセスできます。 ファイン ロンクス かいしん しゅうかい

https://www.e-shien.mext.go.jp/

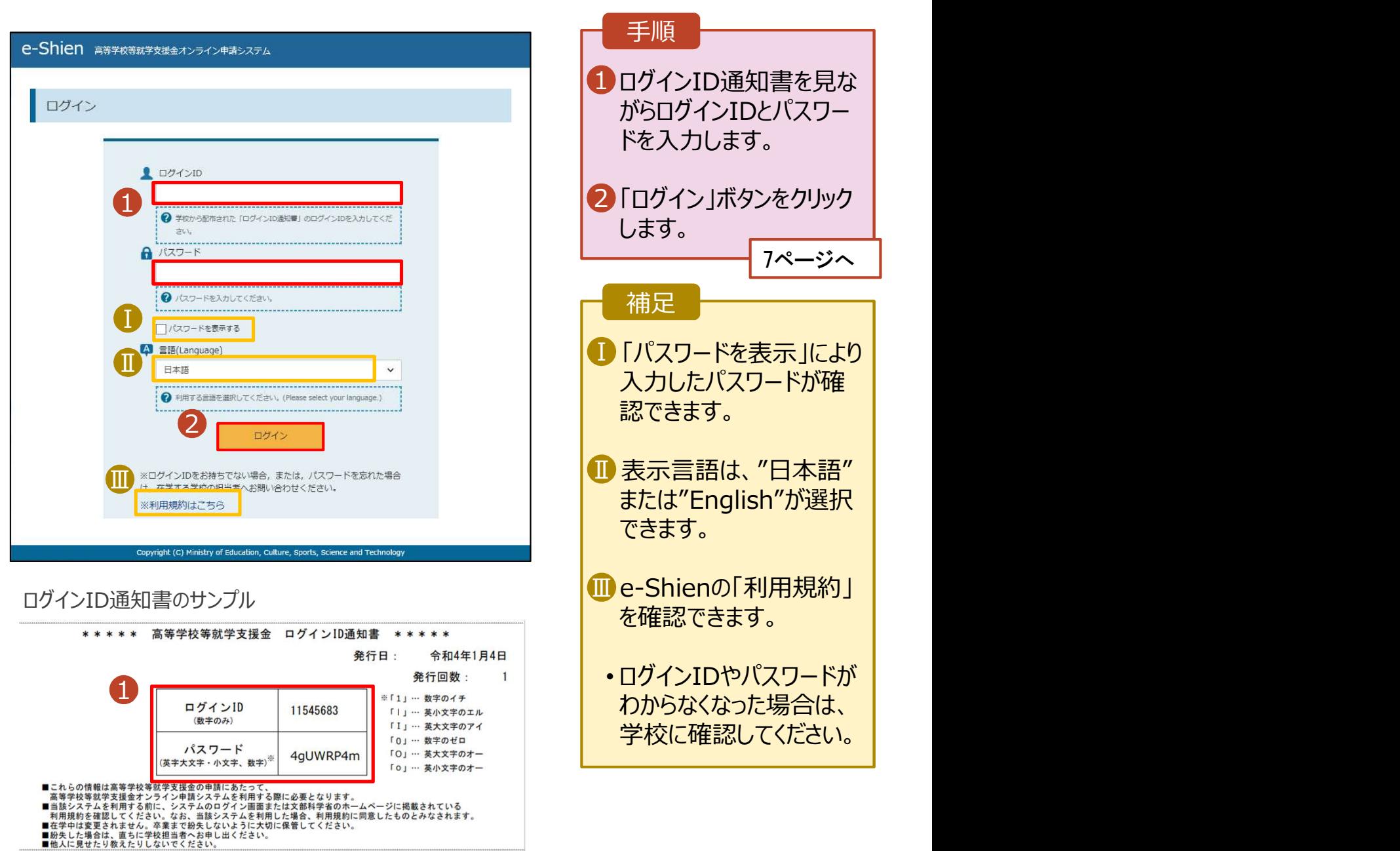

# 3. 操作説明<br>3-1. e-Shienにログインする 操作説明<br>3-1. e-Shienにログインする<br>. ポー<sup>タル画面</sup>

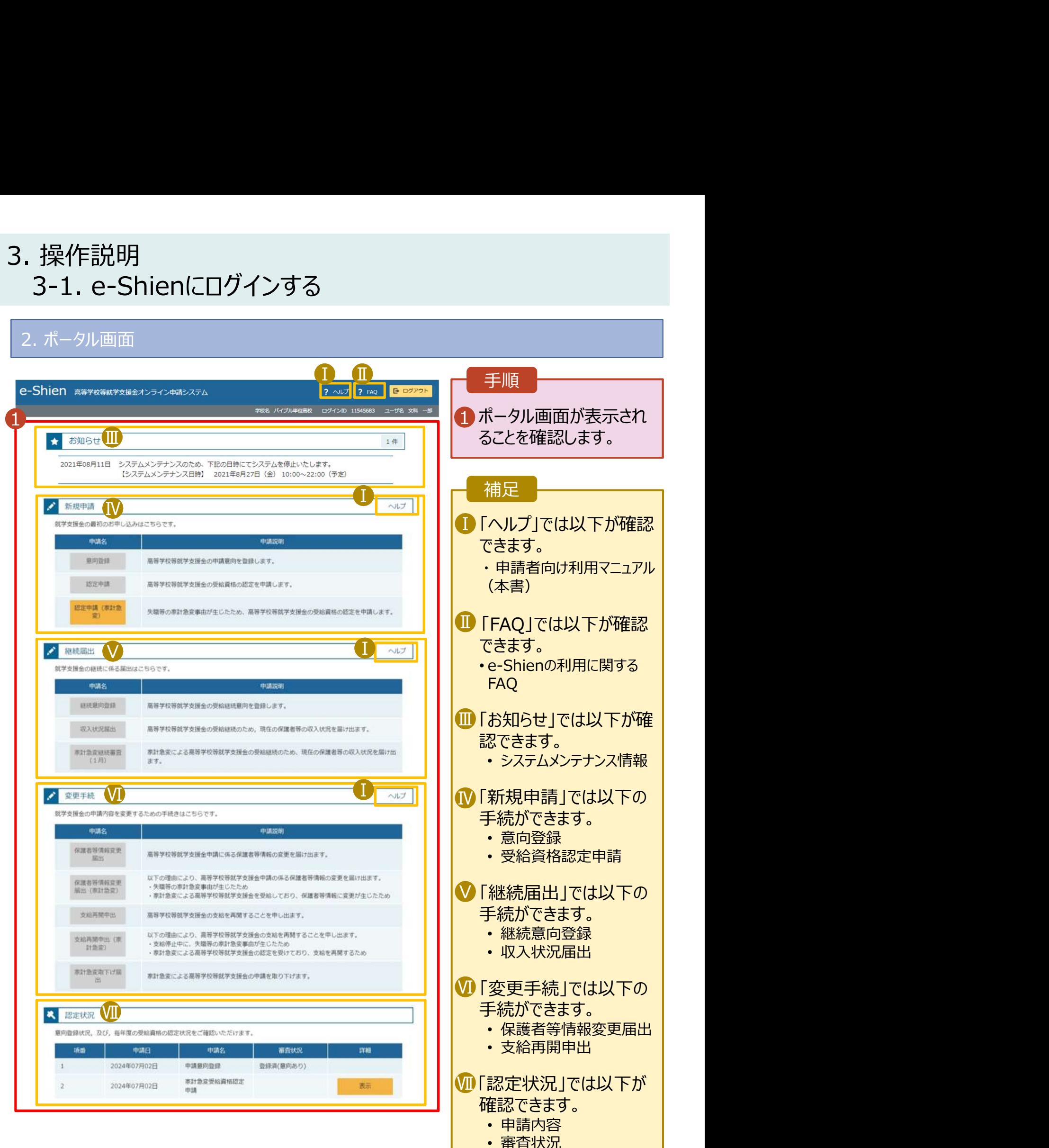

• 審査結果

#### 3. 操作説明 3-2. 審査状況・結果、申請内容を確認する

受給資格認定、収入状況届出、保護者等情報変更届出、支給再開申出の審査状況、審査結果、申 請内容を確認します。

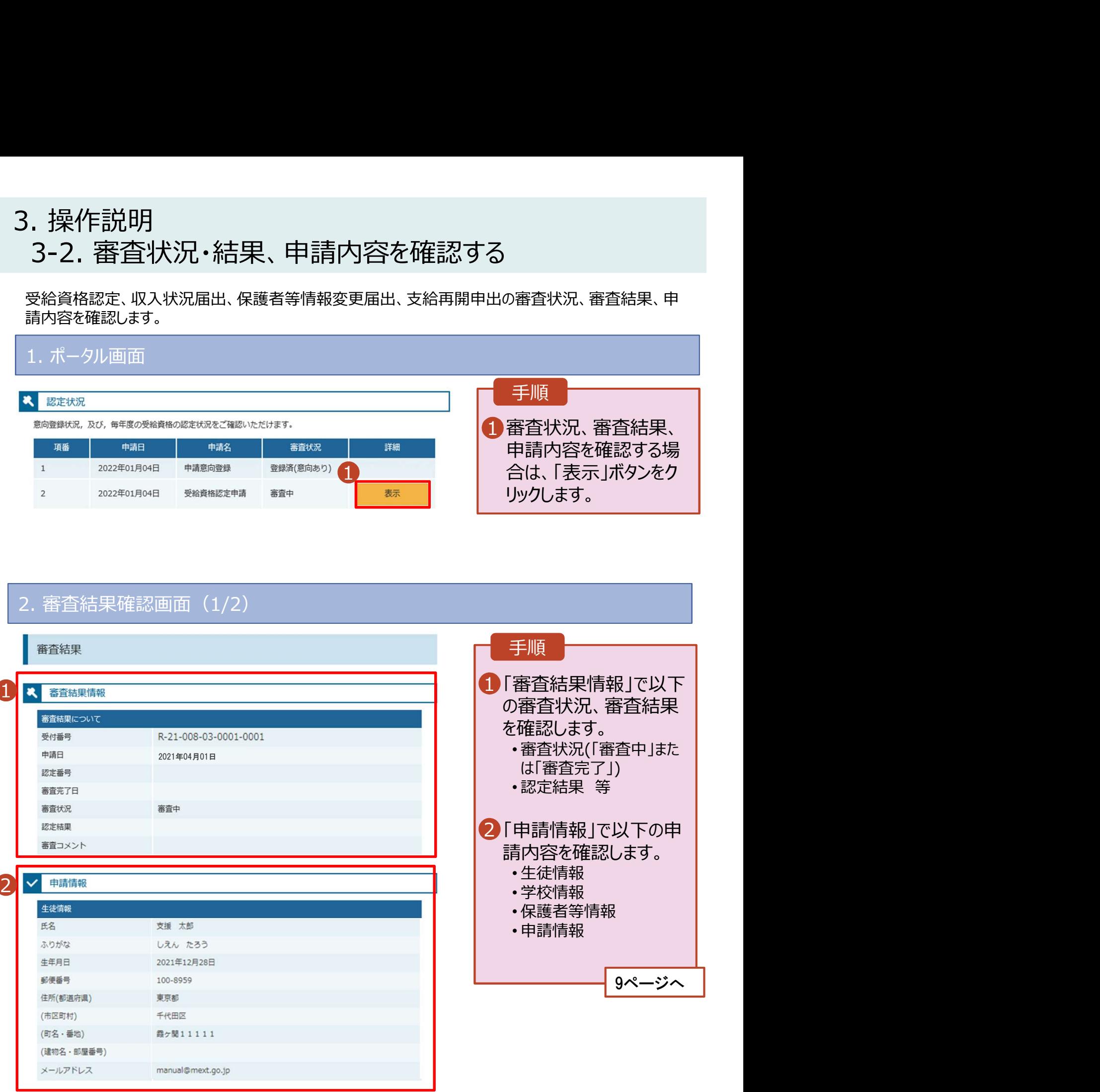

#### 3. 操作説明 3-2. 審査状況・結果、申請内容を確認する

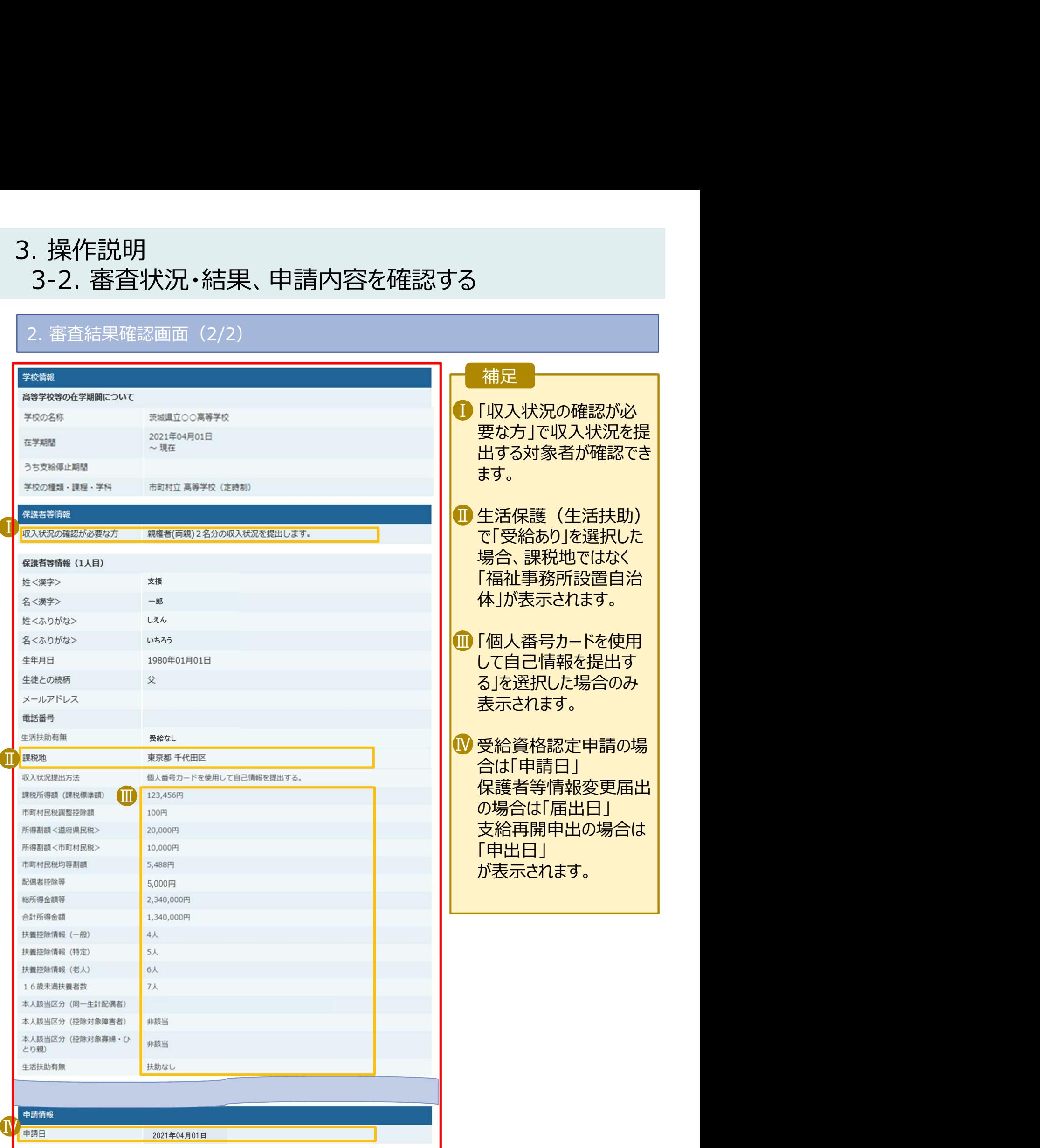